## **Starting a Class Session**

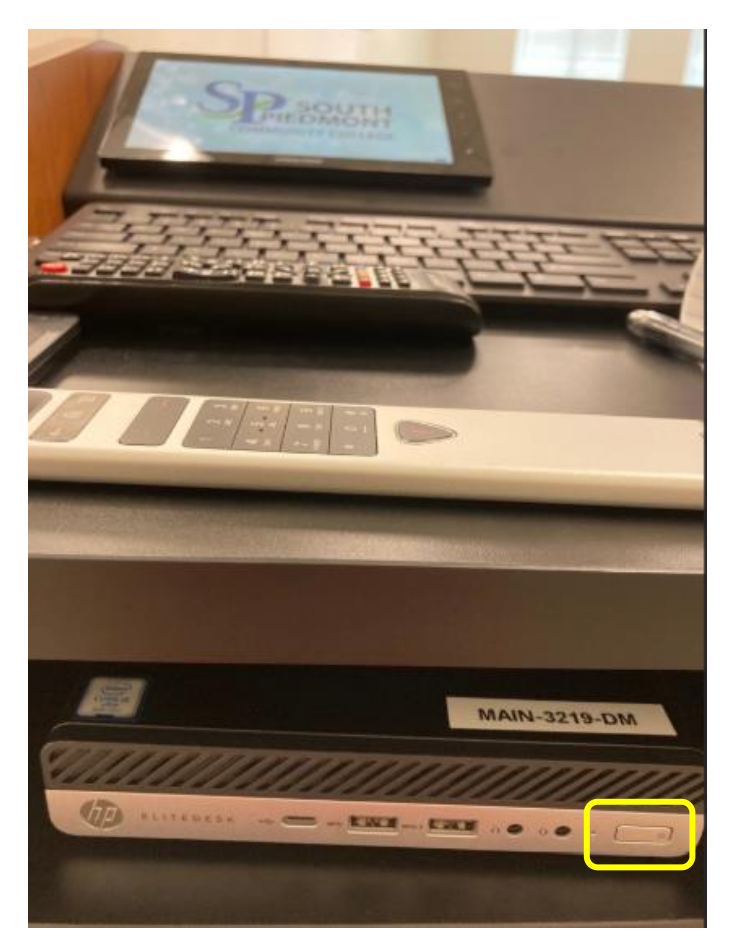

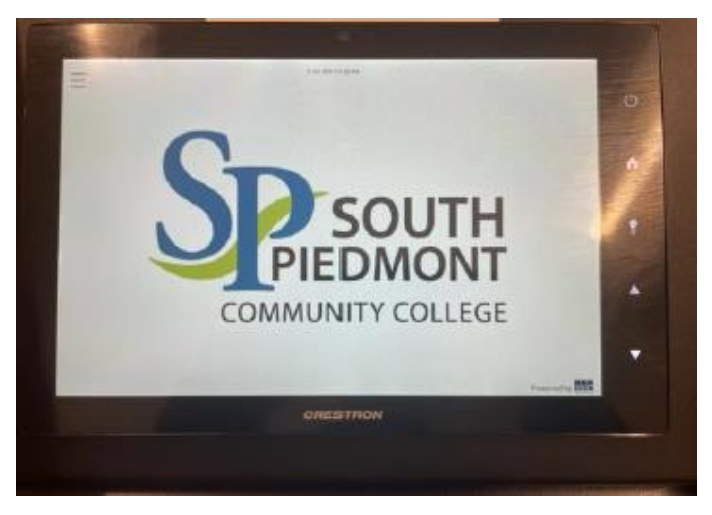

**1.** Turn on Mini-Computer.

**2.** Tap on the touch screen

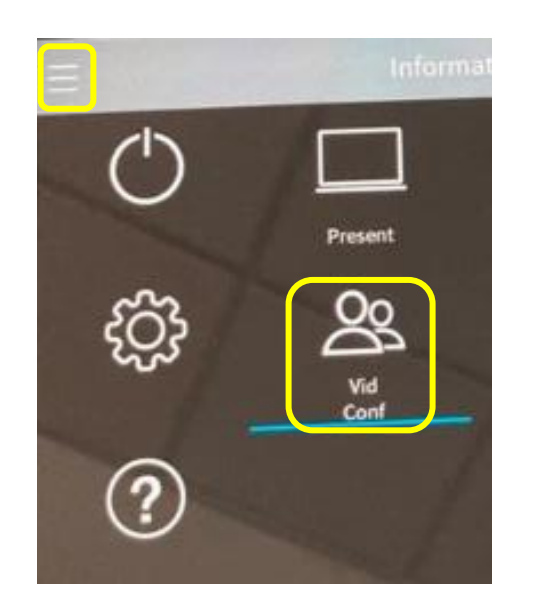

**3.** Select the three-line icon in the upper-left corner.

**4.** Select the video conference (**Vid Conf**) option

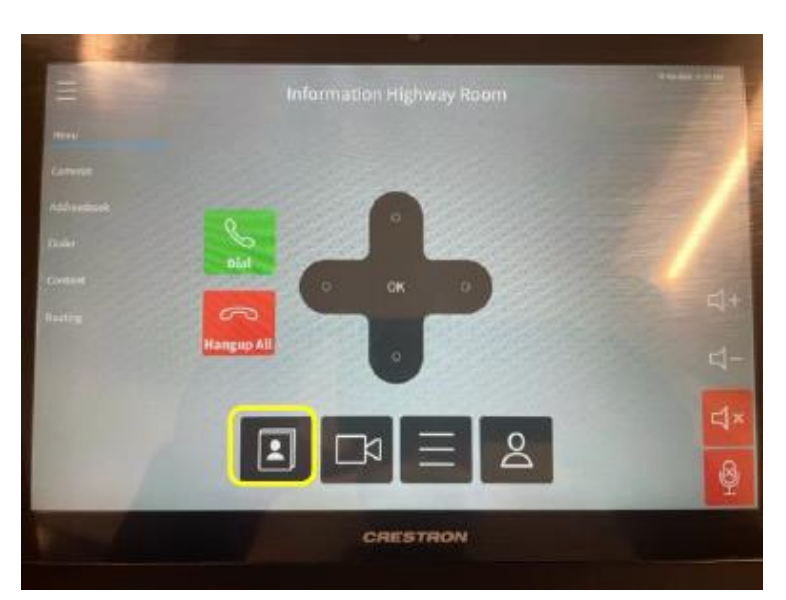

**5.** Select the address book icon to access the contacts

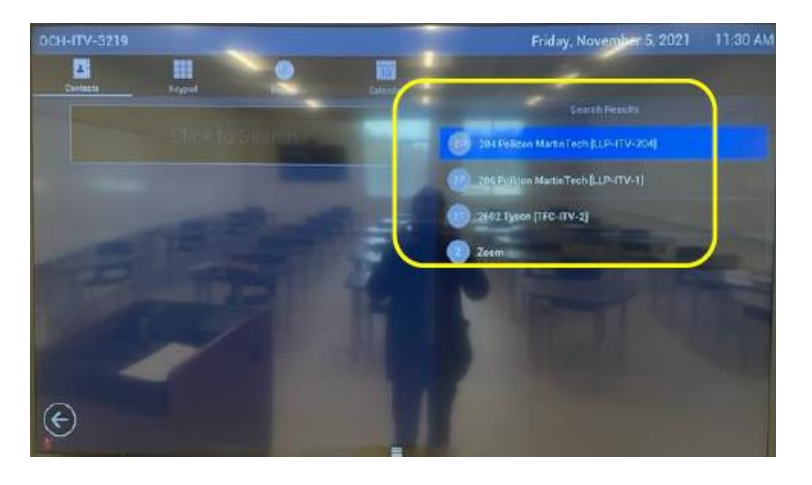

**6.** The frequently used contacts will then display on the TV screen under "**Search Results.**"

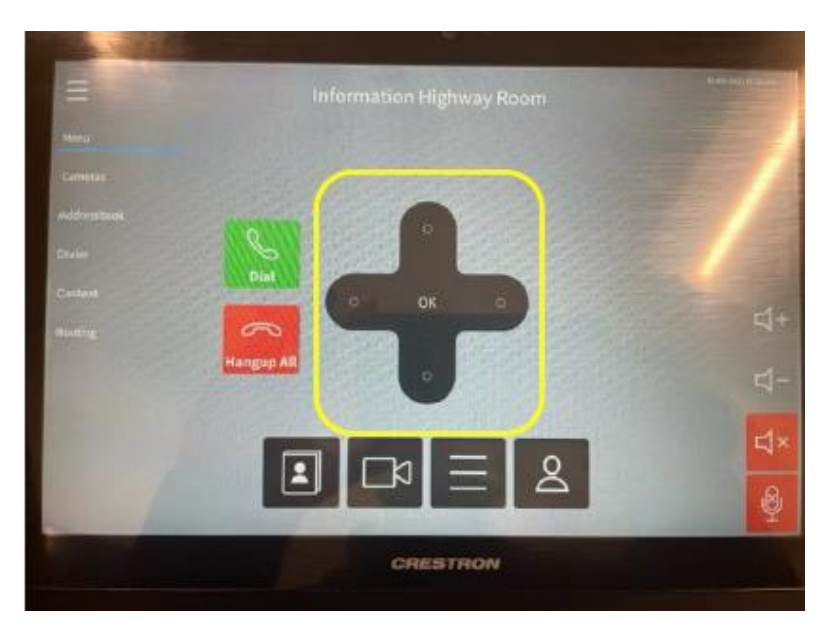

**7.** Use the arrow keypad to select the location you would like to connect to on the touchpad.

**8.** Select "**OK**"

**9.** Select "**OK**" once more to call.

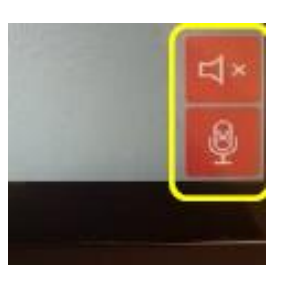

**10.** On the lower right corner of the touch screen, enable your microphone and speakers by selecting the icons in **RED** 

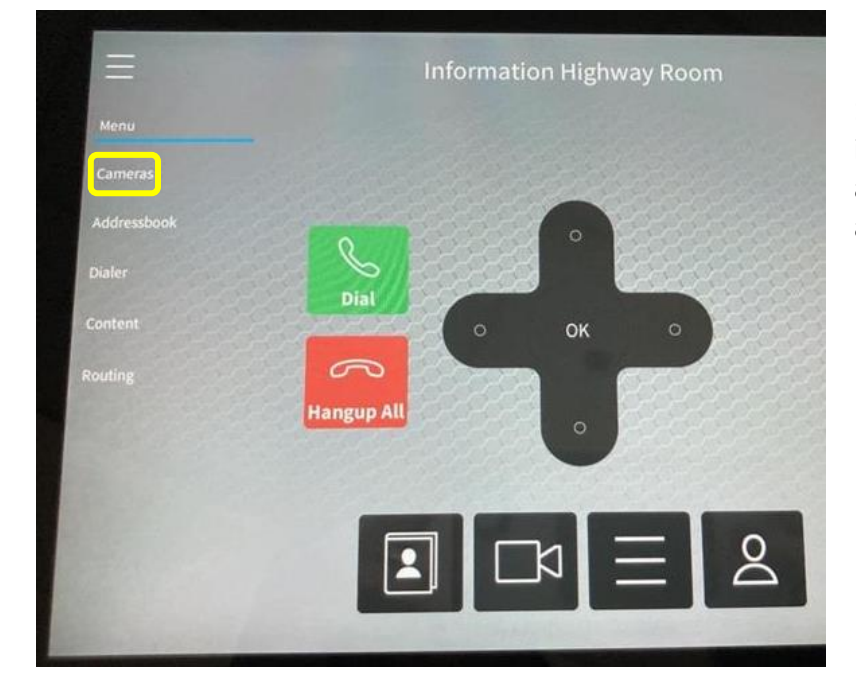

**11.** Select the **Cameras** option in the task pane on the left to adjust the proximity and angles to your needs.

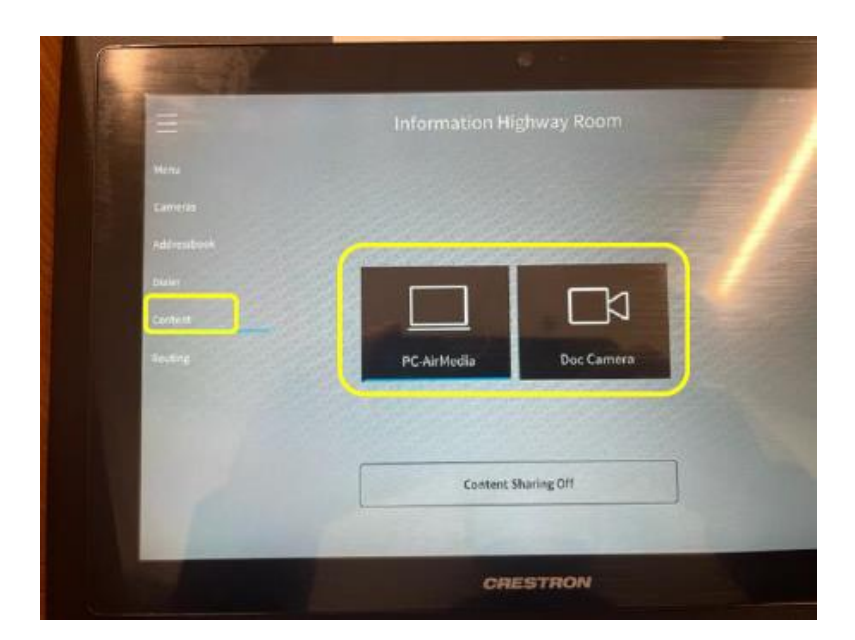

**12.** Select **Content** in the left side task pane to choose the source of what you will share on the screen with the students.

**PC-Air Media** will display items logged on the desktop to present.

**Doc Camera** will display content using the Elmo Doc pad application.

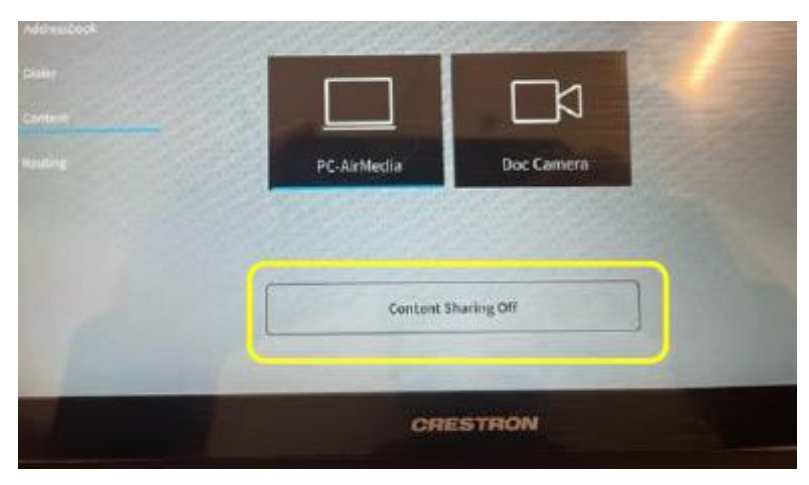

**13.** Select the "**Content Sharing Off**" button to display the content when you are ready to present.

The button will change to green and change to "**Content Sharing is On.**"

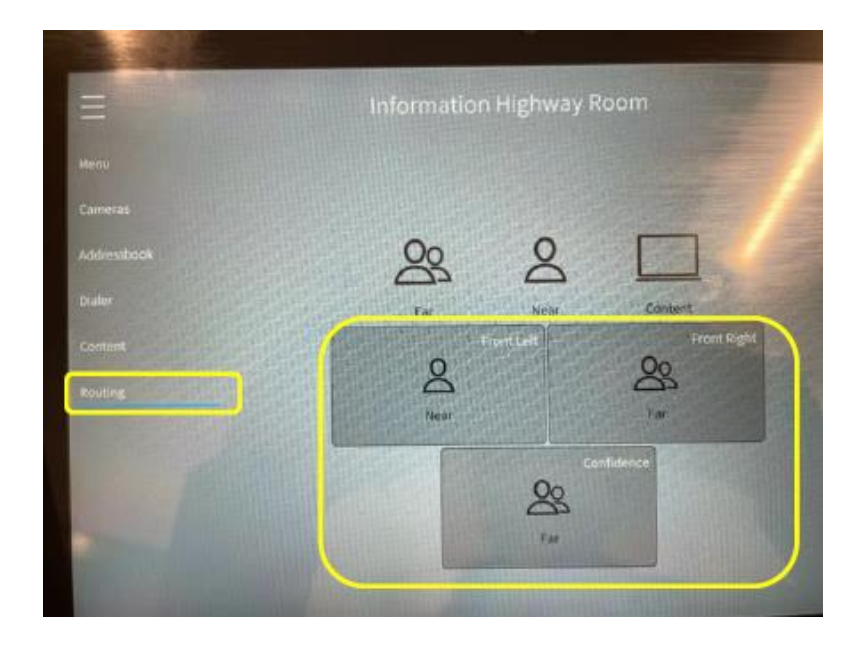

**14.** Select **Routing** in the left side task pane to determine what information to have in each of the screens of the particular ITV room that you are teaching.

The screens are labeled based on their location in the classroom. Use options front left, front right, and confidence to drag-and-drop where you would like to display.

## **Ending Class Session**

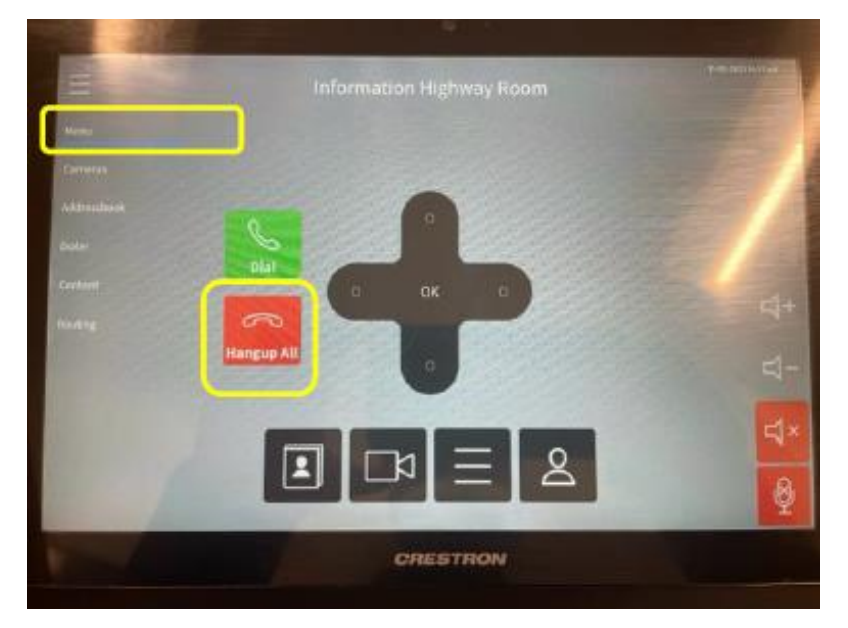

- **1.** Select the **Menu** option in the left task pane.
- **2.** Select **HangUp All**

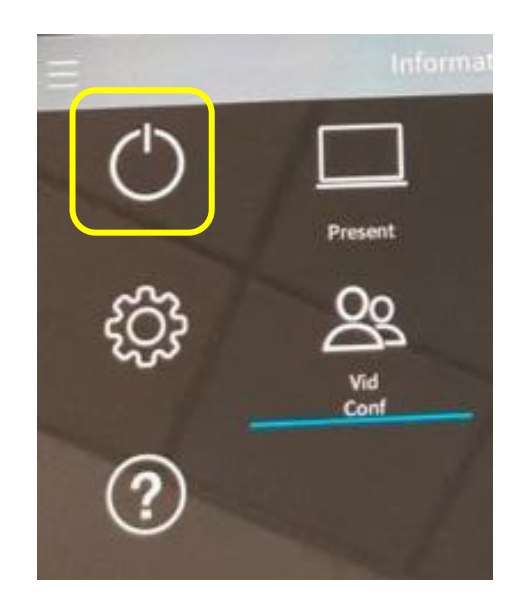

**3.** Select the 3-line icon, the upper-left corner.

**4.** Select the power icon and then **shut down.**